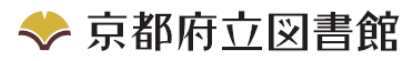

# マイページサービス利用案内

# ご自宅からでも、こんな利用ができます

令和 5 年 3 月作成

ご自宅のパソコン・スマートフォンから、インターネットを通じて次のことができます。

1 借りている資料の確認

Ĭ

- 2 借りている資料の貸出期間の延長
- 3 貸出中の資料について、貸出の順番を予約するための「貸出待ち登録」、 貸出待ち登録した資料について「貸出待ち登録の確認」、「貸出待ち登録の取り消し」
- 4 新着図書をメールでお知らせする「新着図書お知らせサービス」
- 5 返却期限日の近づいた資料があるときにメールでお知らせする 「返却期限日お知らせサービス」
- 6 「電子書籍」「オーディオブック」の利用(京都府内在住・通学・通勤の方のみご利用い ただけます。詳しくは「府立図書館利用ガイド No.8」をご覧ください。)

詳しくは、当館ホームページ(トップページ)にある「マイページとは」をご覧ください。

京都府立図書館ホームページ https://www.library.pref.kyoto.jp/

# マイページを利用するには・・・

#### ① マイページの利用登録(仮パスワード入手) マイページを利用するには、京都府立図書館の図書館カードとマイページ利用のためのパス ワードが必要です。 図書館カードをお持ちになり、当館1階カウンターにて「マイページ利用申込書」によりお 申し込みください。仮パスワードを発行します。

② 仮パスワードから本パスワードへの変更 図書館カード番号(バーコードの番号)と、仮パス ワードでログインします。次に、パスワード変更画 面になりますので、パスワードを変更してください。 窓口で渡された仮パスワードは、本パスワードに変 更しないと、このサービスにログインできません。 (パスワードは、半角英数文字混在6文字以上)

③ メールアドレスの登録(任意) メールによる連絡(予約資料の連絡や「新着図書お 知らせサービス」の利用等)を希望される方は、 メールアドレスを登録してください。

 パスワードは、あなたの 読書内容を守る「鍵」です。 他人に不用意に教えたり、図書館 カードに記載したりしないでくだ さい。予約などされる場合は、でき るだけ自宅のパソコン等で行うよ うにしましょう。

- ※ メール受信などの通信にかかる費用は、サービスを利用される方の負担となります。
- ※ 迷惑メール防止のフィルタリングやパソコンの設定状況により、メールを受信できない 場合がありますので、ご注意ください。
- ※ 登録されたメールアドレスは、図書館からの連絡に使わせていただく場合があります。

# 借りている資料(本)の確認

トップページの「マイページ ログイン」からログイン画面に進み、図書館カード番号と本 パスワードでログインします。ログイン後、「マイページ」>「貸出・予約照会」>「貸出一 覧へ」で確認します。(ログイン後は、自動で「貸出一覧」画面が開きます。)

京都府立図書館 〒606-8343 京都市左京区岡崎成勝寺町 TEL 075-762-4655 FAX 075-762-4653 https://www.library.pref.kyoto.jp/

## 借りている資料(本)の貸出期間の延長

- ・ 借りている資料に他の利用者から予約がなければ、返却期限内に限り1回のみ延長手続き ができます。延長後の返却期限は、手続きをした日から2週間後の日です。
- ・ ログインして「貸出・予約照会」>「貸出一覧へ」から、延長したい資料の左にある 「貸出延長」ボタンをクリックします。
- ・ 「確認」画面で「変更する」をクリックします。
- ・ 返却期限を過ぎた図書、他の利用者が予約した図書、他館から取り寄せた図書の延長は できません。
- ① 実行された貸出期間の延長手続きは、取り消しができません。
- ② 他の利用者が貸出待ち登録された資料などの場合、「貸出延長」ボタンは表示されませ  $h_{l_2}$
- ③ 貸出期間の延長手続き後、延長後の返却期限日を「貸出・予約照会」画面でご確認くださ い。また、貸出延長欄には「延長済」の表示がされます。
- ④ 貸出手続き当日の延長はできません。

## 貸出待ち登録

・ 貸出中の資料に対し、貸出待ち(貸出順番待ち)の登録ができます。

貸出待ち登録は、インターネットからとカウンターからとで合わせて10冊までです。 「予約候補一覧」画面で、予約連絡方法(「不要」または「メール」)を選択してください。

## 貸出待ち登録の確認・取り消し

- ・ ログインし、「マイページ」>「貸出・予約照会」>「予約一覧へ」で確認します。
- ・ 取り消しは、「予約一覧」から取り消したい資料のタイトルの左にある、「予約取消 可能」ボタンをクリックし、「予約取消確認」画面で「取消する」をクリックしま す。

「予約」画面の状態が「準備ができました」となった資料は、インターネット経由での取り消 しができません。当館に電話(℡075-762-4655)の上、取り消しの連絡をしてください。

### 貸出待ち登録で利用可能となった資料(本)の貸出

- ・ 当館1階カウンターで資料の貸出手続きを行ってください。
- ① 資料の取り置き期間は、連絡日から1週間です。
- ② 予約連絡方法で「メール」を選択された場合、利用可能となったことをメールで連絡しま す。

 ※迷惑メール防止のフィルタリングをされている方は、info@library.pref.kyoto.jpから のメールを受け取れるように設定してください。

③ 予約連絡方法で「不要」を選択された場合、当館から利用可能となった連絡は行いません。 「予約状況一覧」画面で利用可能となった資料を確認してください。

### 図書館カードバーコード表示

・ ログインして、スマートフォン等に図書館カードのバーコードを表示し、カウンターに提 示いただくと、図書館カードがなくても貸出ができます。

## 新着図書お知らせサービス

#### 返却期限日お知らせメール

- ・ 事前に登録された方に、お知らせメールをお送りするサービスです。
	- ※「新着図書お知らせサービス」:興味のあるテーマ·著者等の新着図書を、メールでお知 らせするサービスです。

L

※「返却期限日お知らせメール」:返却期限日が 3 日後にせまった資料について、メールで お知らせするサービスです。